# **Step 6 – How to download a YouTube Video that is not on your account.**

- **You have to have another program on your computer to that called ClipGrab.**
- **Next is how to go to ClipGrab website and download it with different Browsers.**
- **You open your Browser and type in clipgrab.org and click on the Enter Key and next is what happens.**

## • **This the ClipGrab website and then click on Free Download and next is what happens with Firefox Browser. Page 5 shows Google Chrome, Page 6 shows Opera, Page 8 shows Edge and File Explorer. Forward to the Page that has your Browser.**

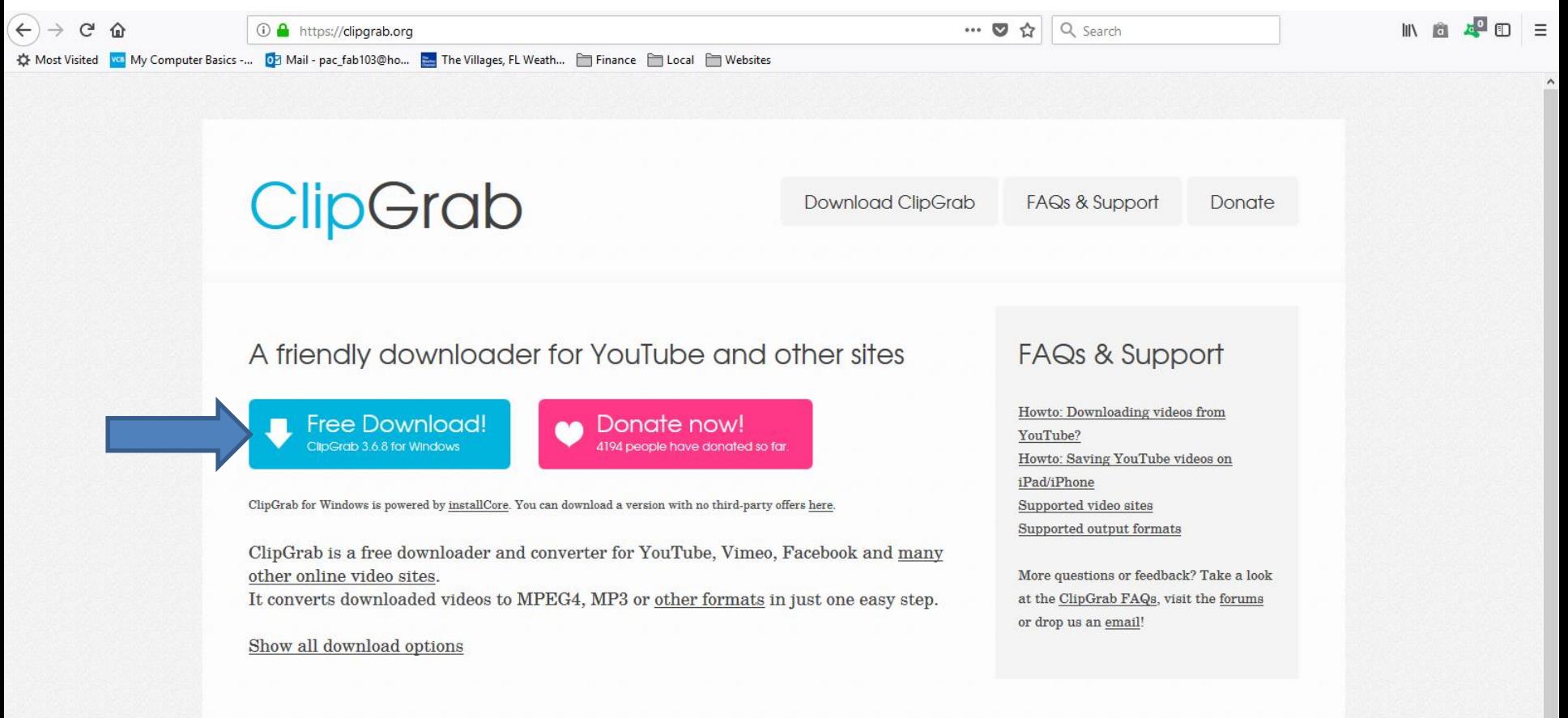

- **When you click on Free Download a new window opens in Firefox. You click on Save File and it saves it to your Downloads Folder.**
- **Next is how to open it.**

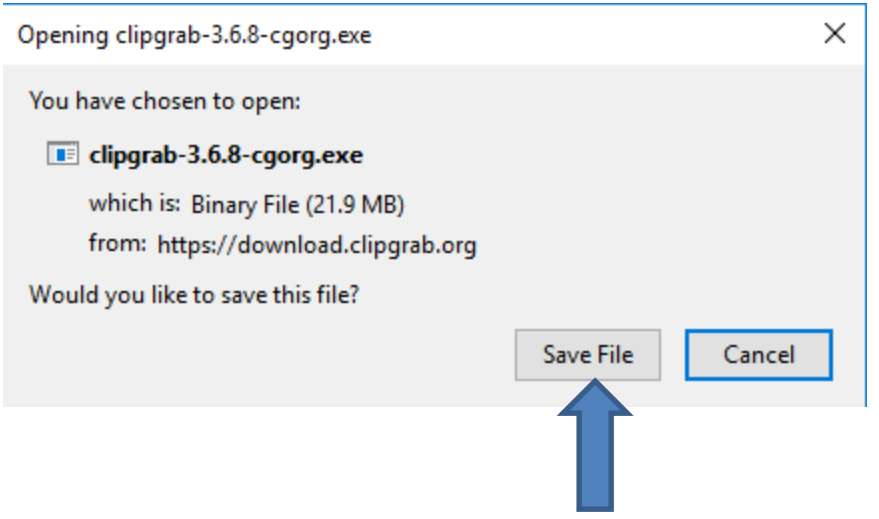

• **In the upper right there is a Download Icon and when you click on it you see the clipgrab.exe and click on it and Page 9 shows you what happens. You want to forward to Page 9 in this PDF file.**

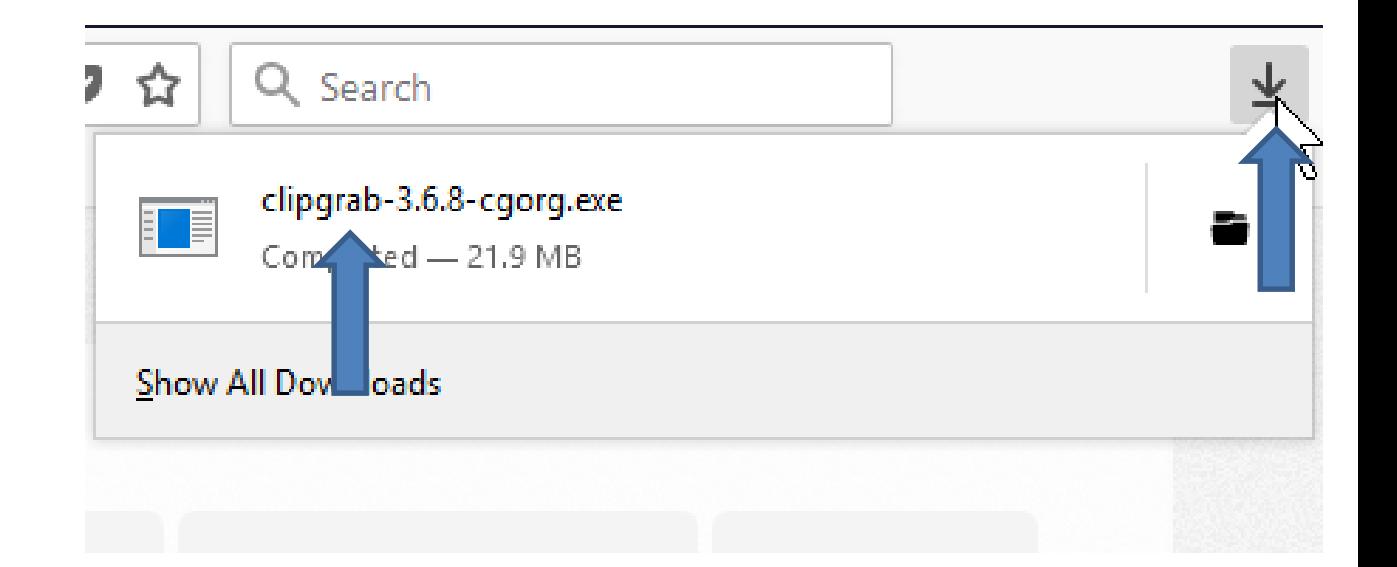

• **When you click on Free Download a new window opens in the lower left in Google Chrome. You click on the dropdown icon on the right and a new window opens with a list and your click on Open and Page 9 shows you what happens. You want to forward to Page 9 in this PDF file.** 

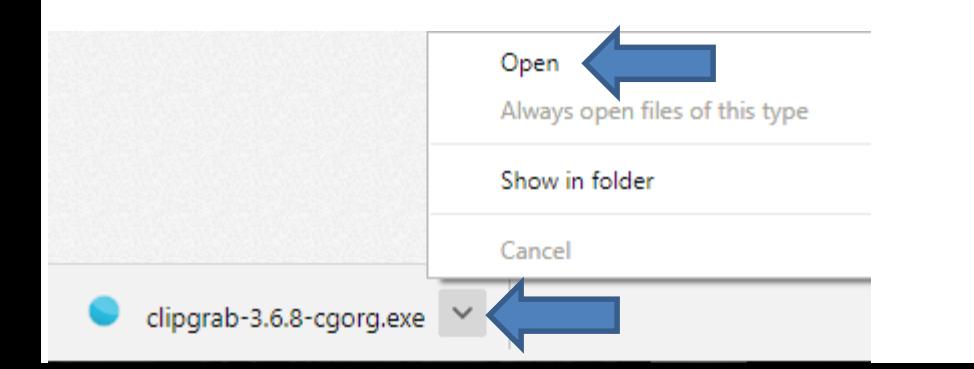

• **When you click on Free Download a new window opens in the upper left in Opera. You can find another folder, but I recommend just click on Save and the window closes and it saves it. Next is how to open it.**

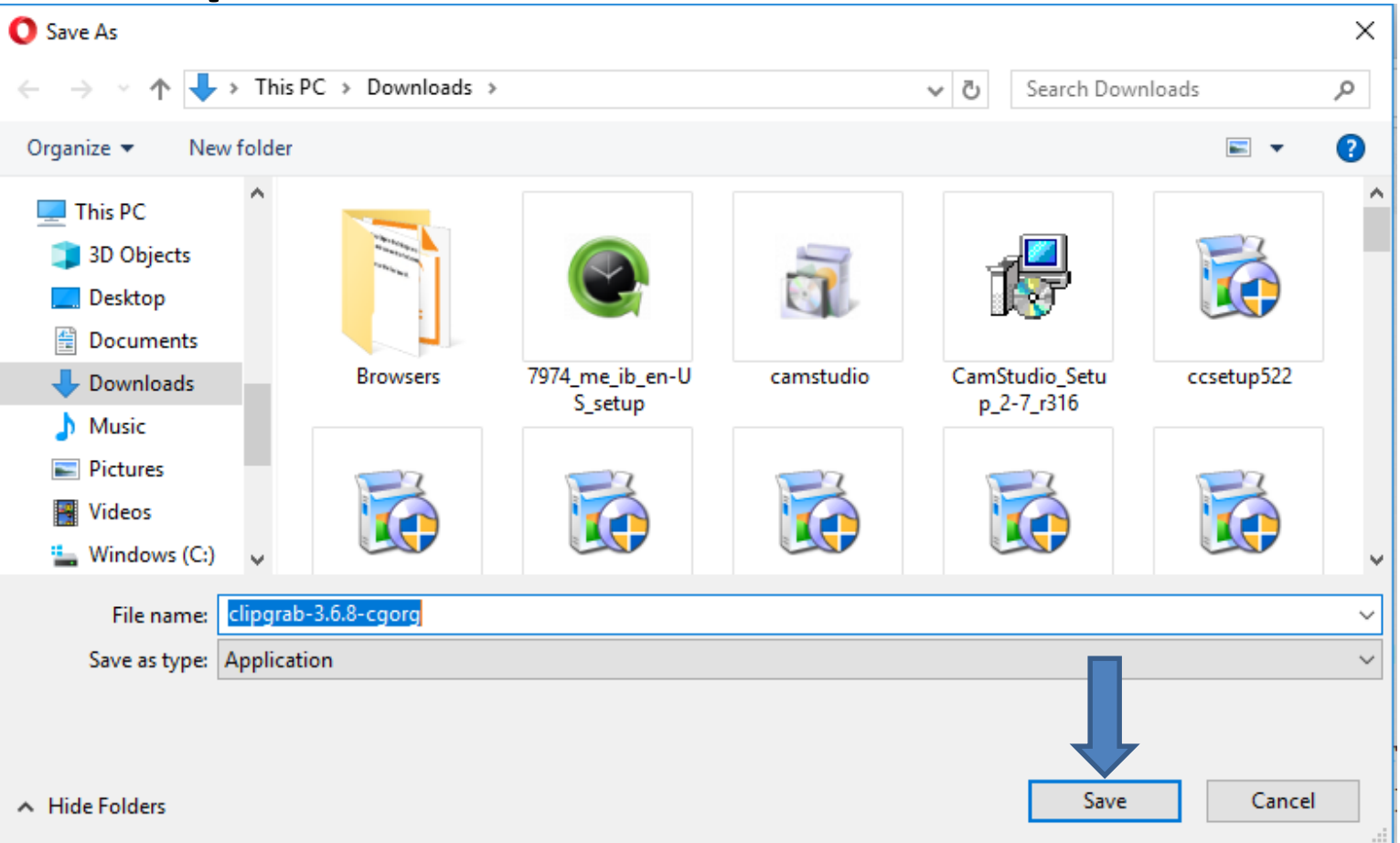

• **When you window closes and it saves it, a new window in the upper right with the download. You then click on it and Page 9 shows you what happens. You want to forward to Page 9 in this PDF file.**

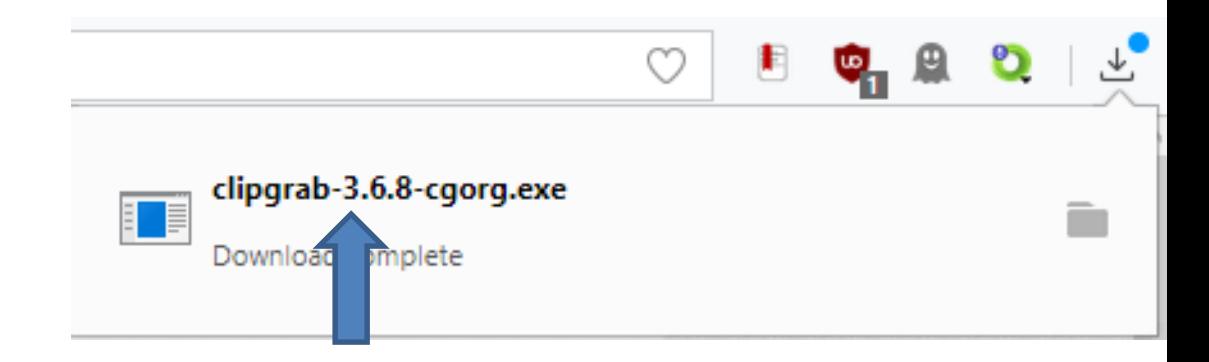

• **When you click on Free Download in Edge Browser a new window on the bottom. It does not download it, unless you click on Save. I recommend you click on Run and next is what happens.**

Run

Save

Cancel

 $\times$ 

What do you want to do with clipgrab-3.6.8-cgorg.exe (21.9 MB)? From: download.clipgrab.org

• **When you click on Free Download in File Explorer a new window on the bottom. It does not download it, unless you click on Save. I recommend you click on Run and next is what happens.**

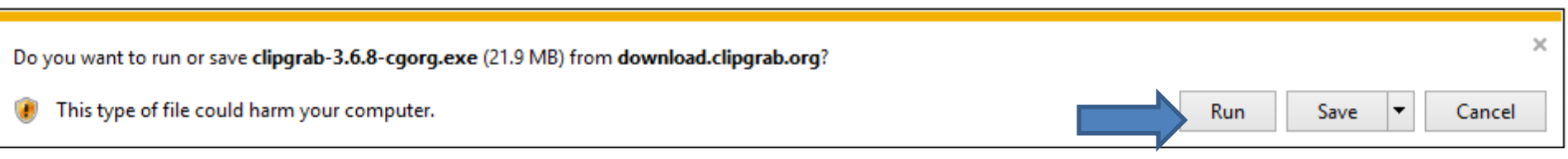

• **A new window opens and you click on Yes in the lower left and next is what happens.**

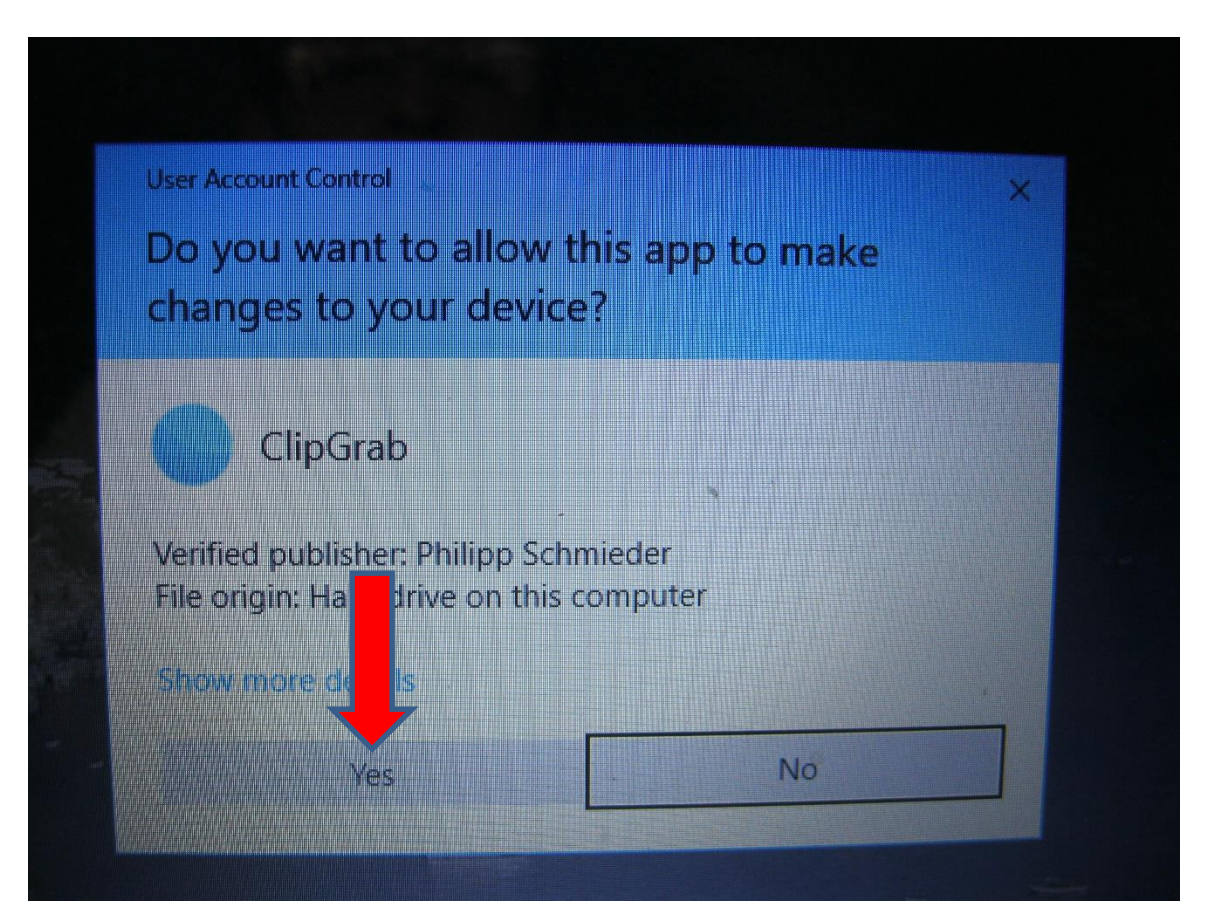

• **Window closes and a new window opens and click on Next in the lower right and next is what happens.** 

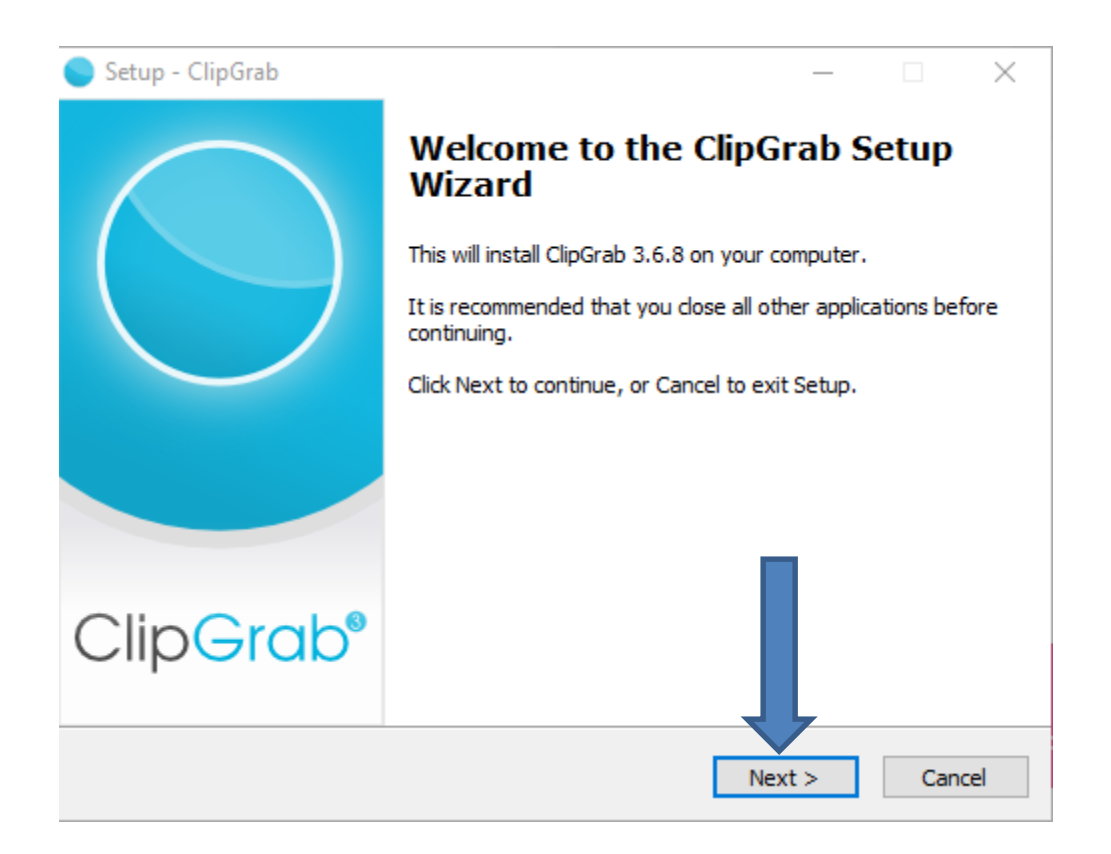

# • **Window changes and I recommend you click on the box left of I accept the agreement and next is a sample.**

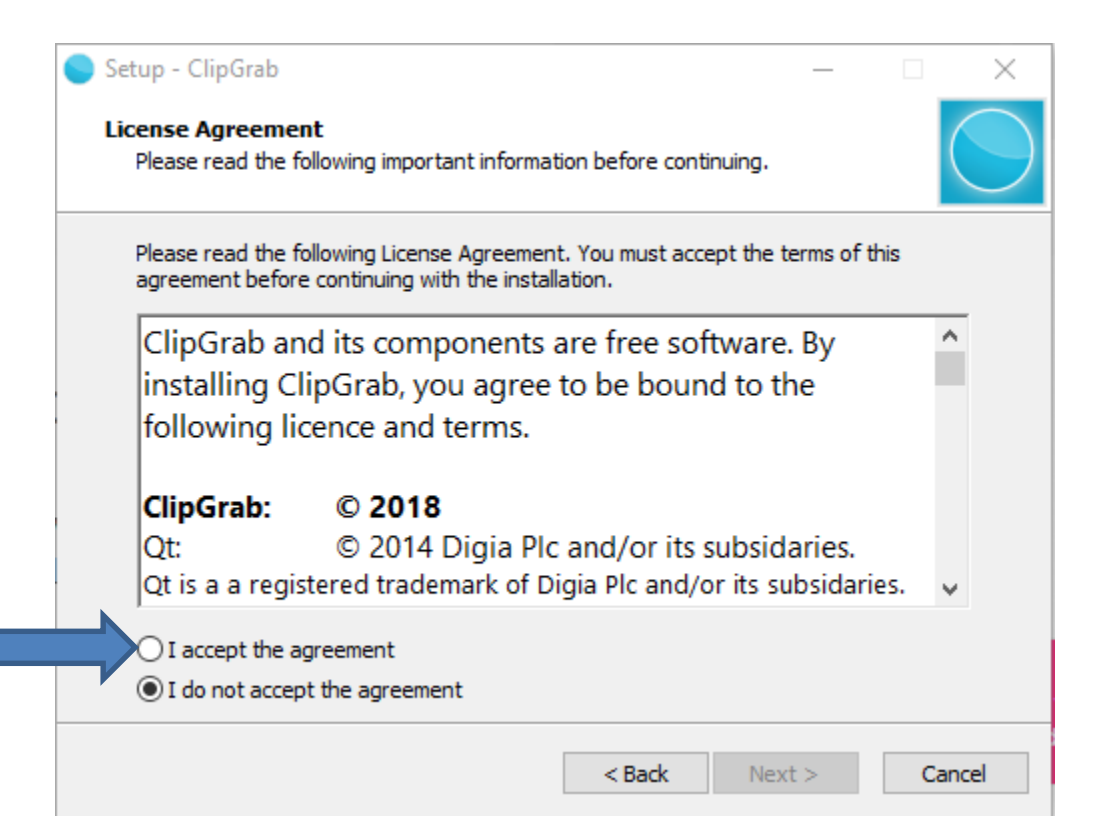

### • **Here is a sample of clicking on the box. Then click on Next and next is what happens.**

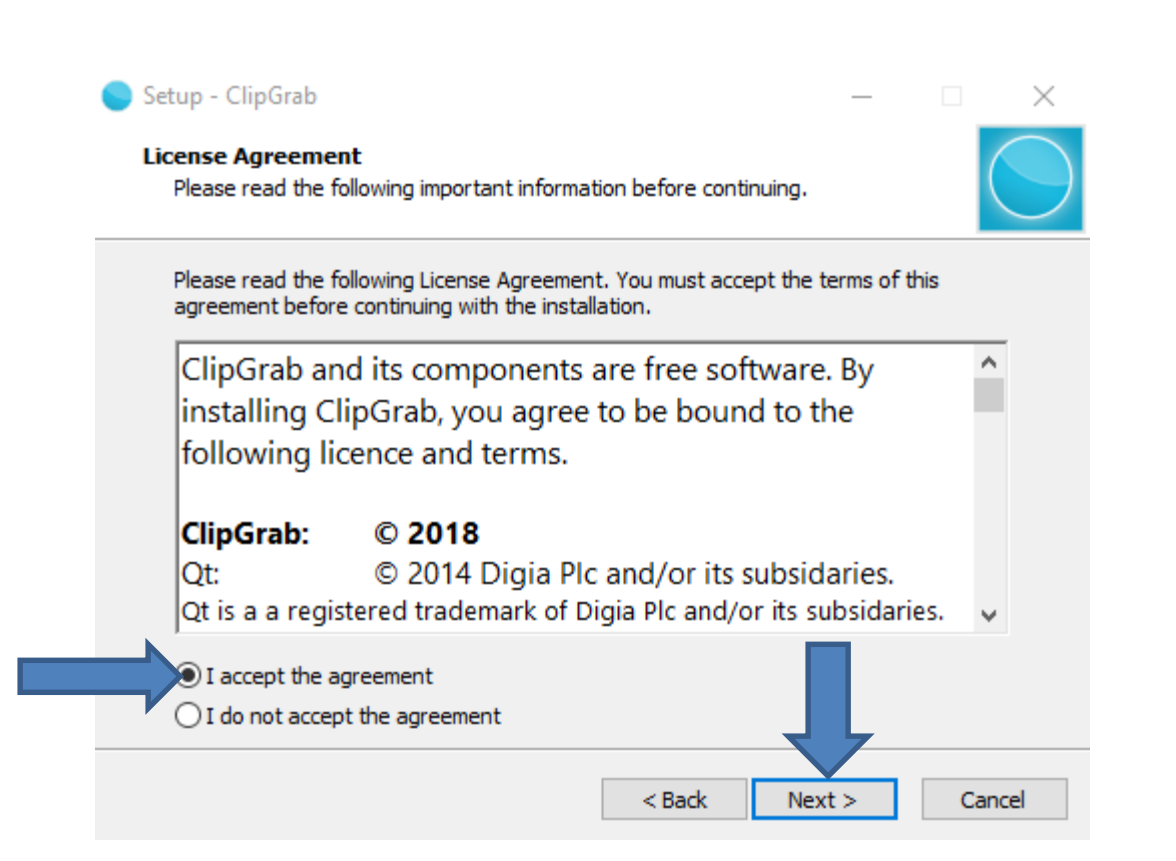

#### • **Window changes again and click on Next again. Next is what happens.**

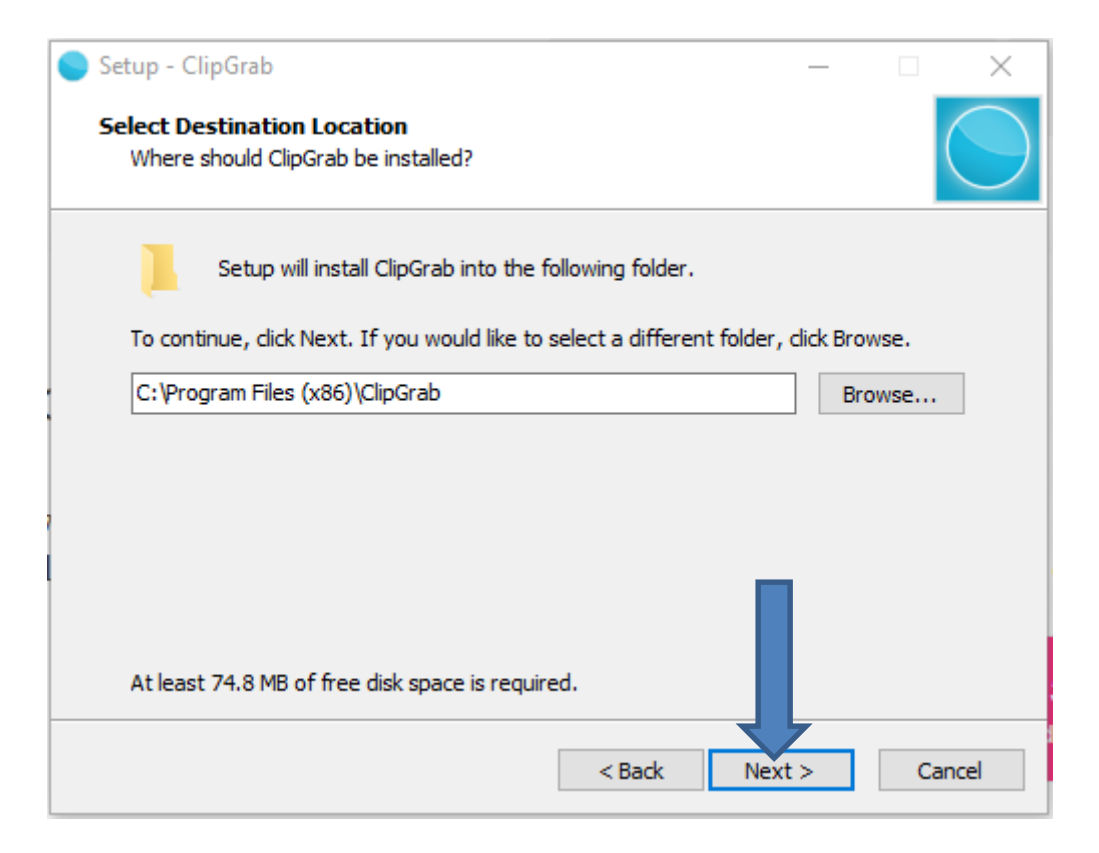

### • **Window changes again and I recommend you click on the box left of I agree and next is a sample.**

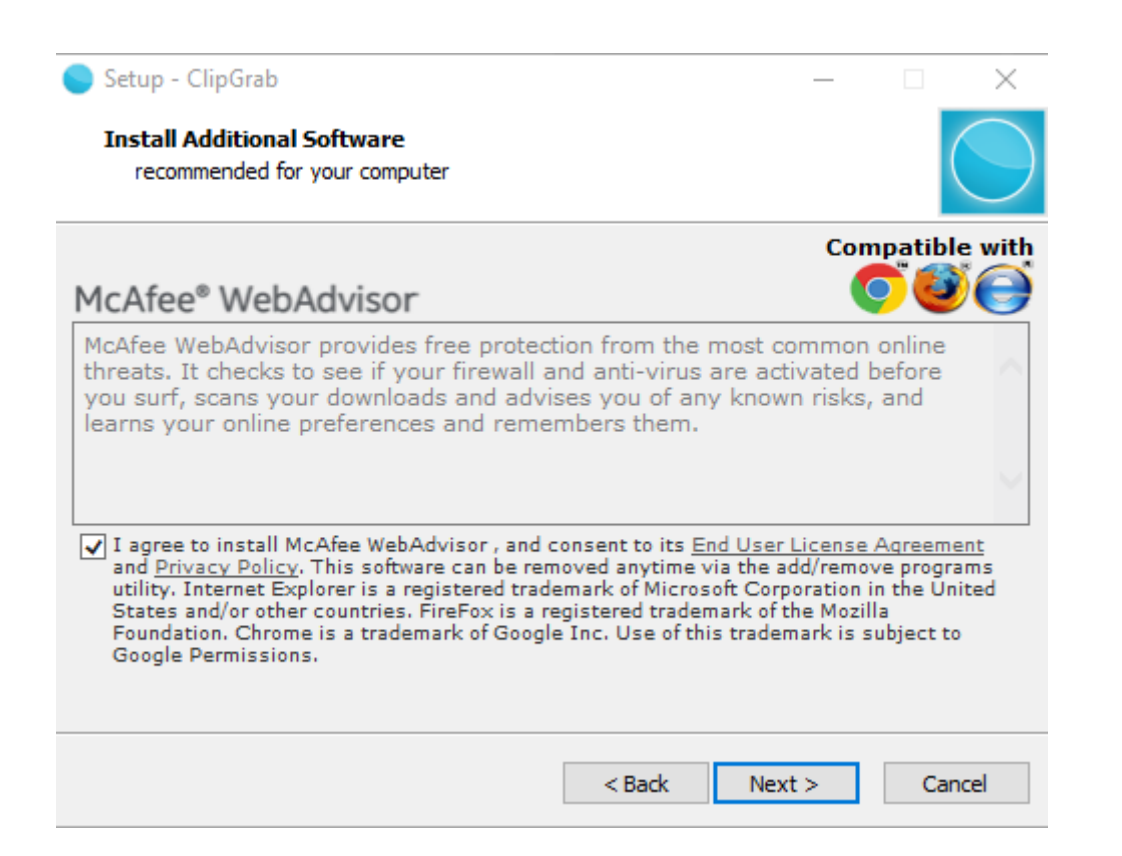

• **Here is a sample of click on the box and you see it unchecked. You then click on Next again. Next is what happens.**

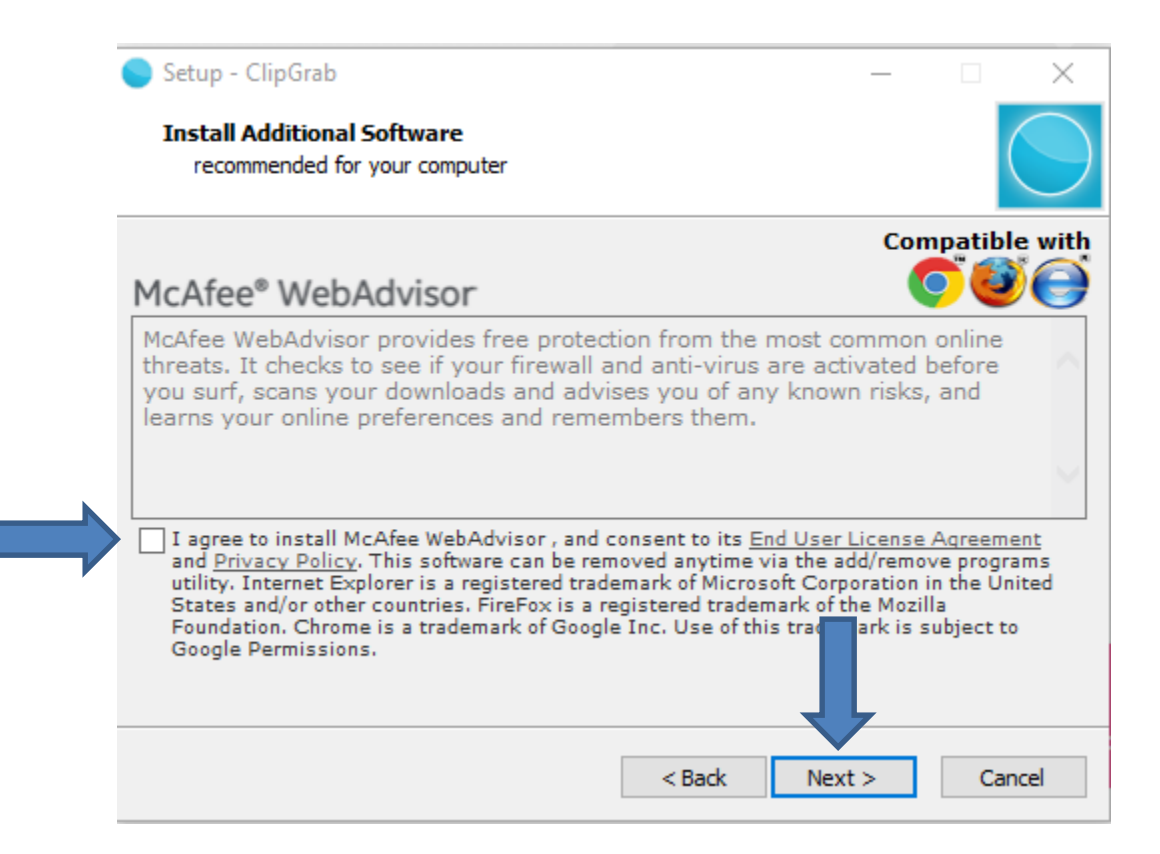

#### • **Window changes again and click on Install and next is what happens.**

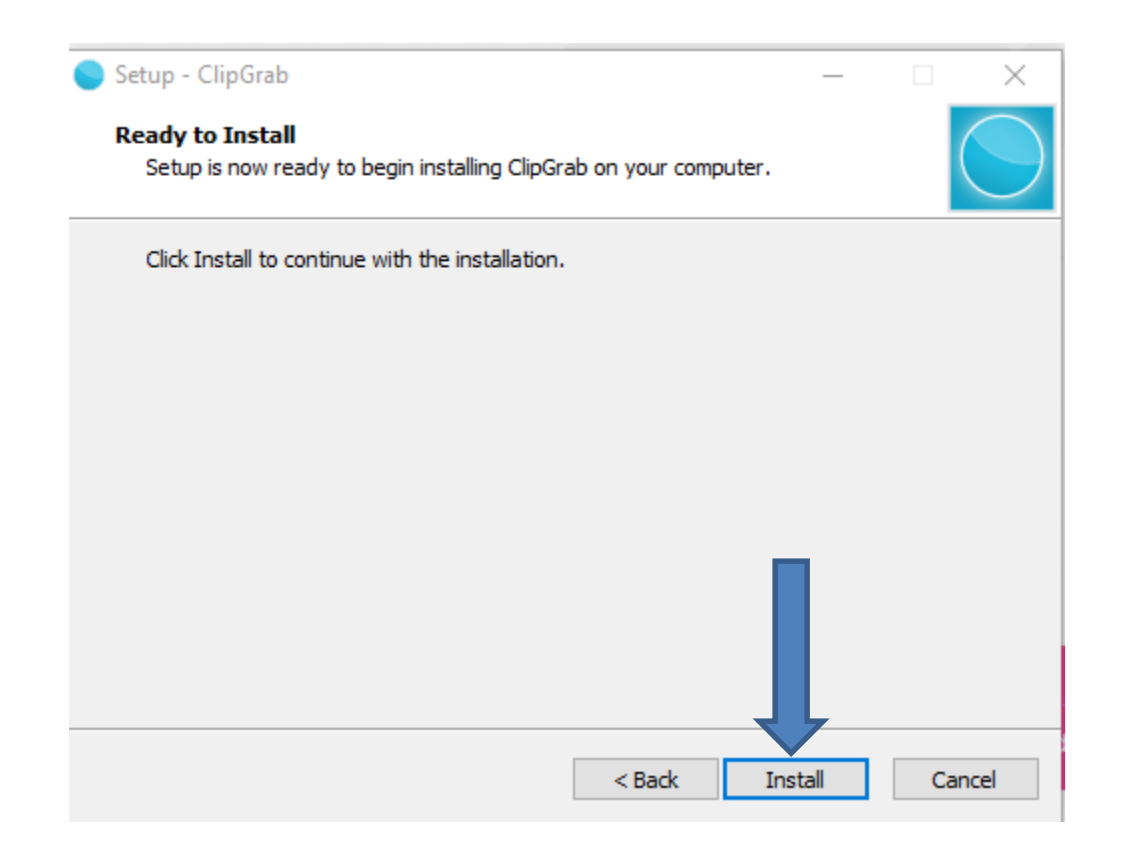

#### • **You see the Install is in process. Next is what happens when it is complete.**

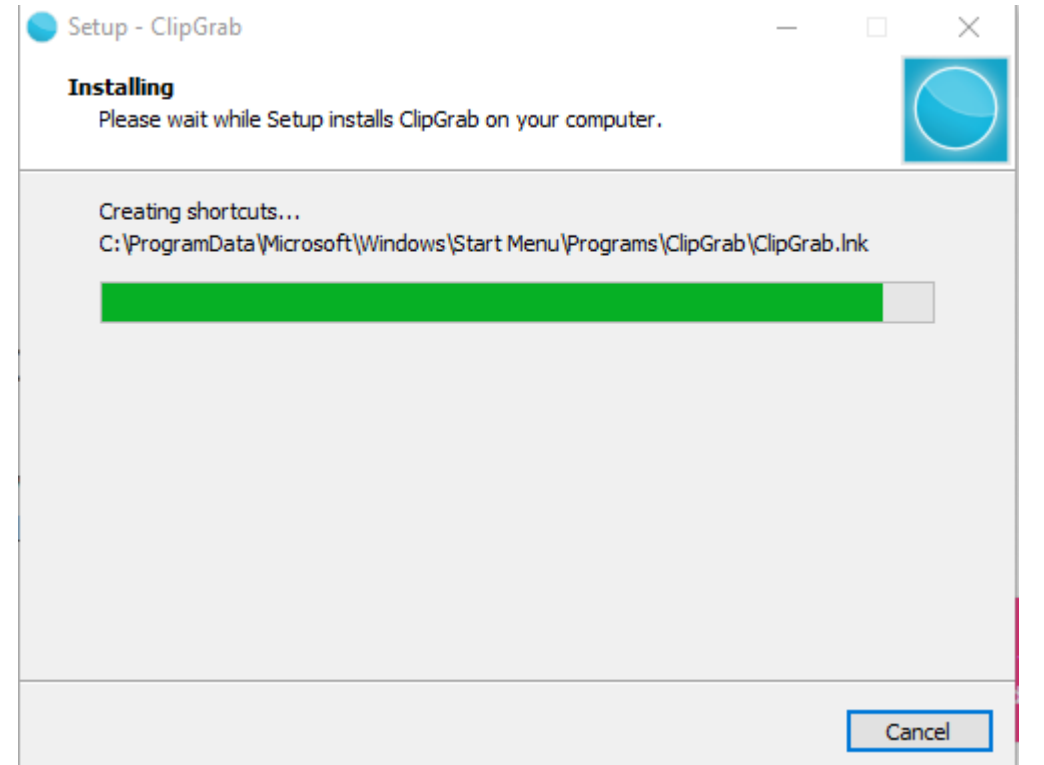

• **Window changes and you see the box checked next to Launch ClipGrag and I recommend you keep it. You see Finish at the bottom and click on it and next is what happens.**

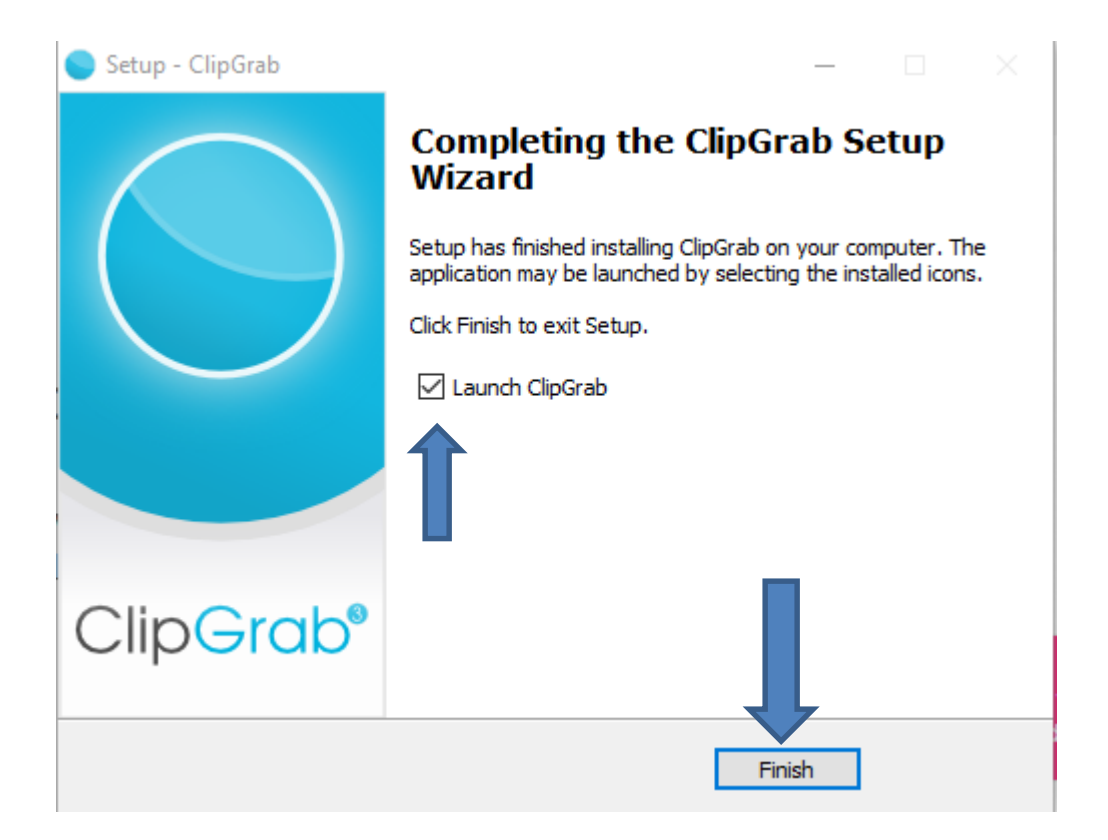

#### • **Window closes and ClipGrab opens. Next is how Pin to Taskbar.**

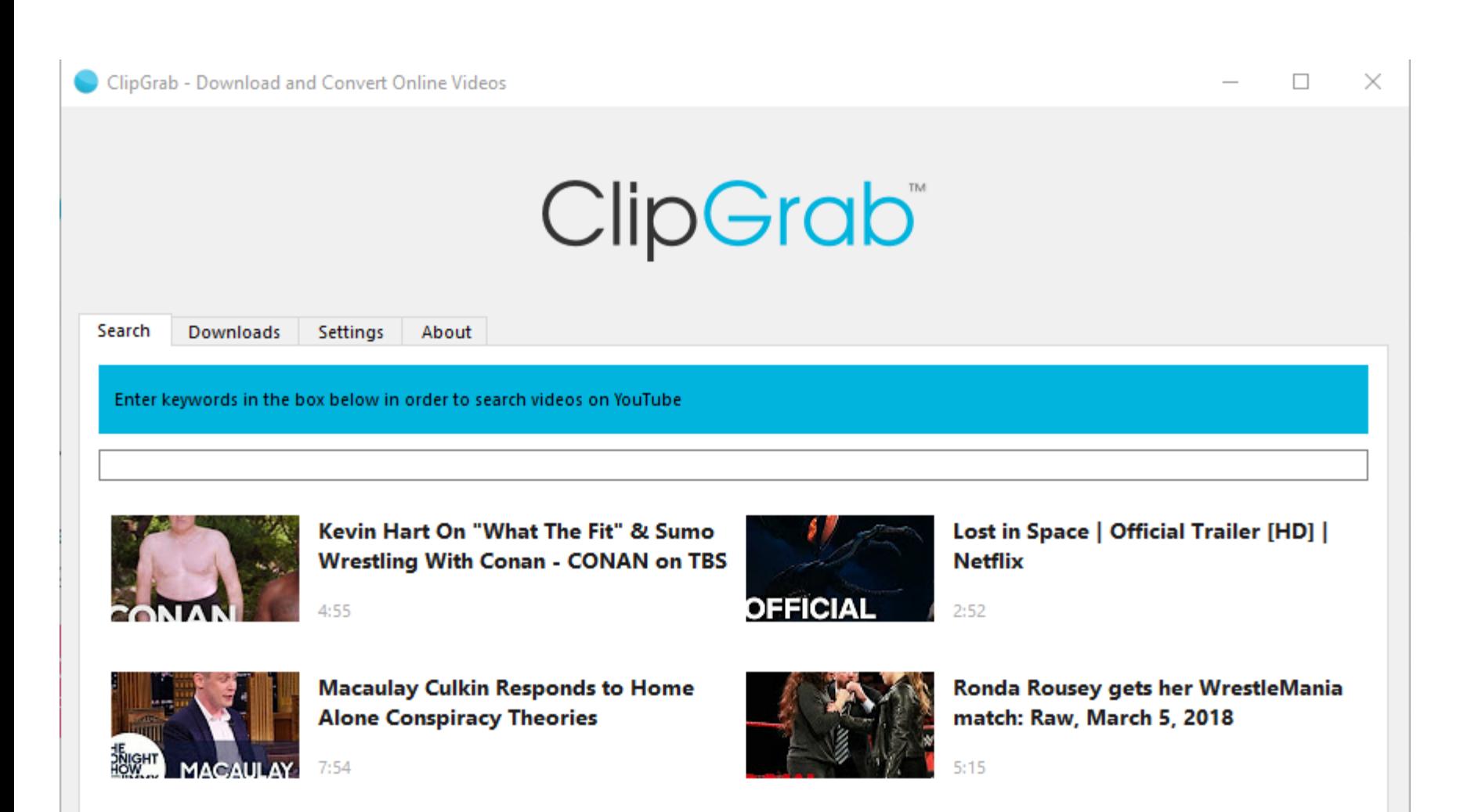

• **You will see the ClipGrab on your Desktop. You right click on it and you see a list and click on Pin to taskbar and next is a sample in Windows 10.**

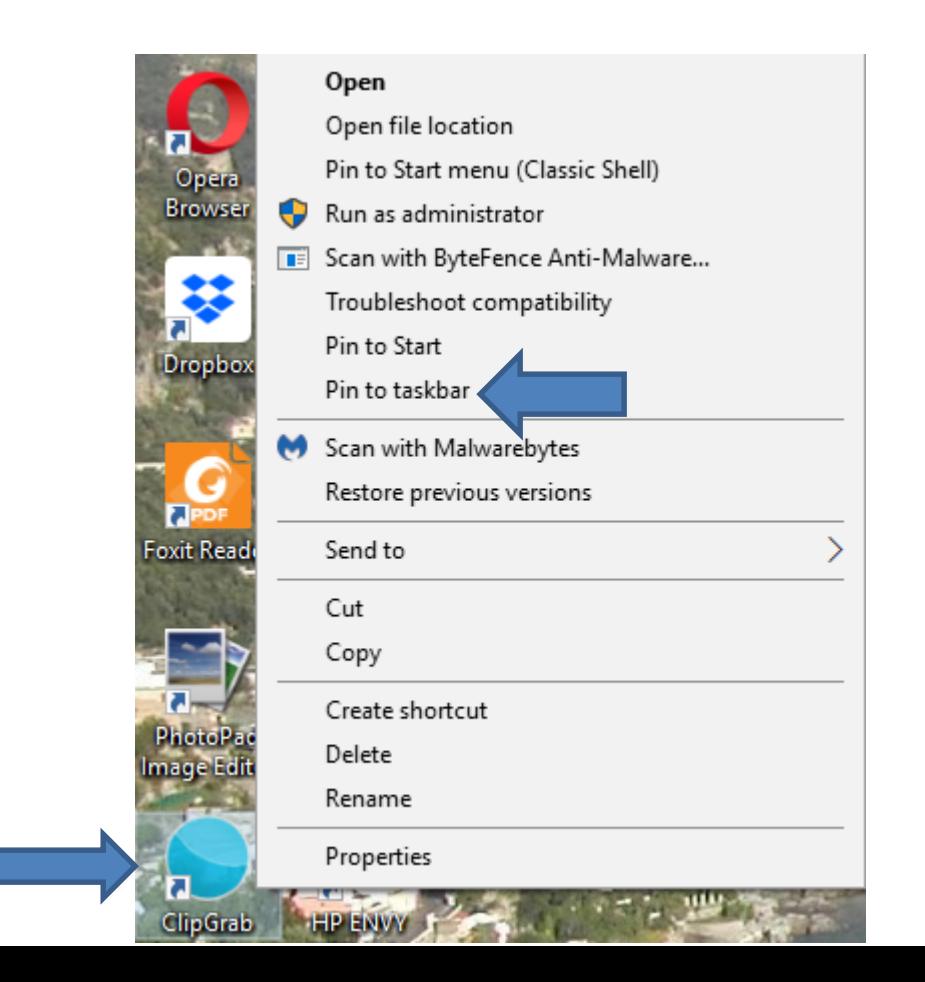

• **Here is a sample of the Windows 10 Taskbar and you see the ClipGrab icon. If ClipGrab is not open, click on the icon to open it. Next is how to download a Video from YouTube.**

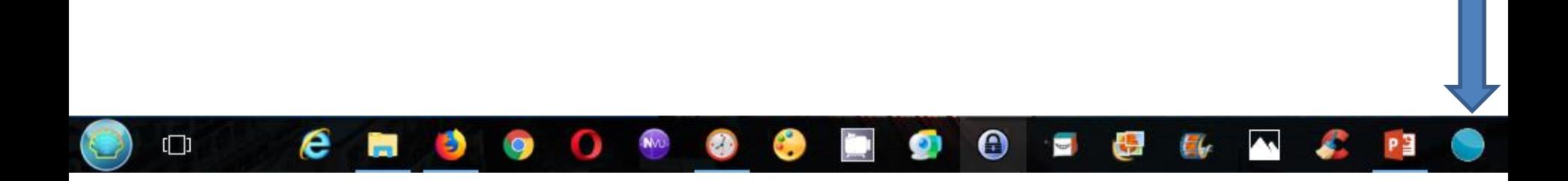

## • **You type in what you want to find in the search, like I did as I did in Step 1 and you see a list on YouTube. I decided to scroll down, which is next.**

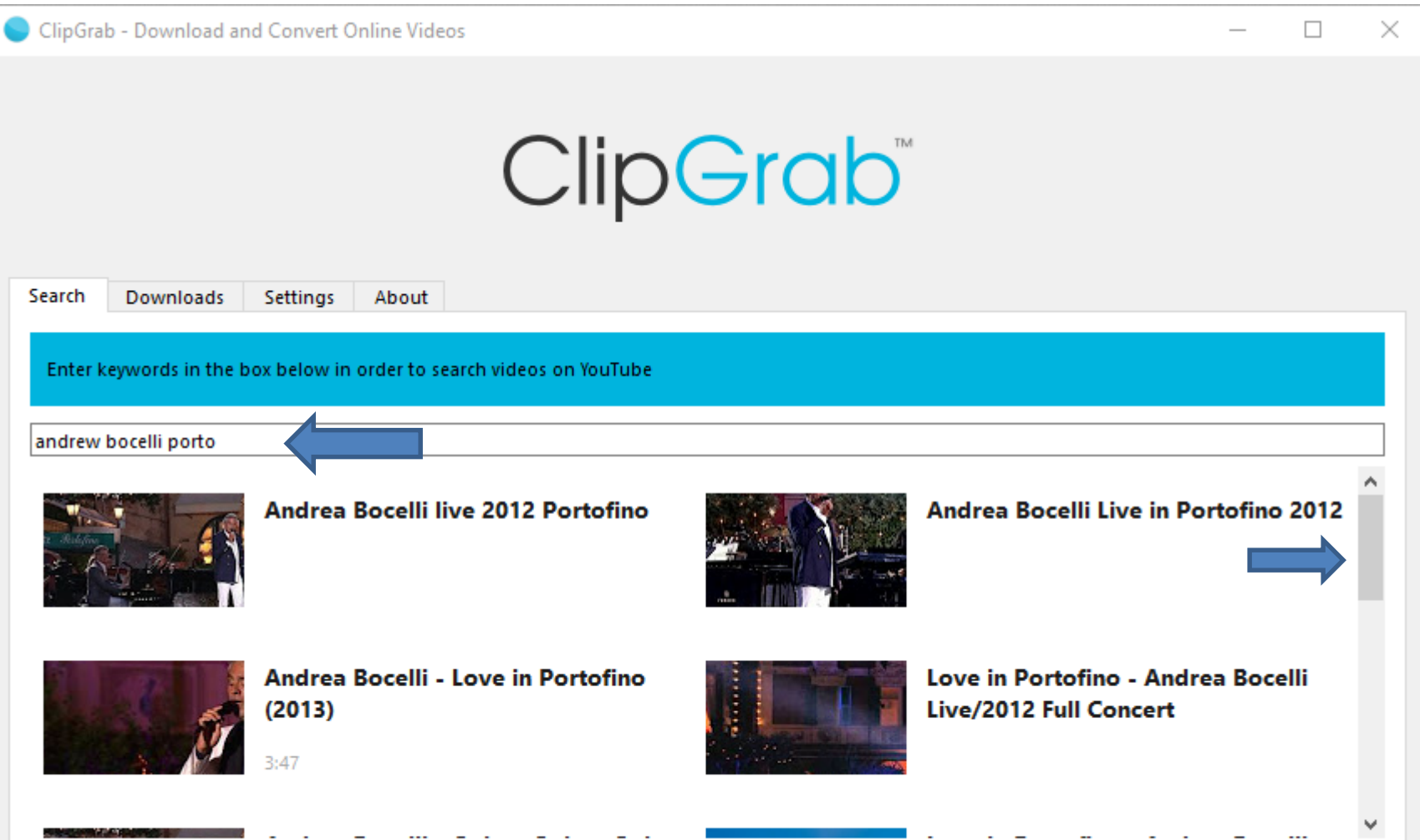

## • **Here is a sample of scrolling down and I find the same one as I showed in Step 1. You then click on one and next is what happens.**

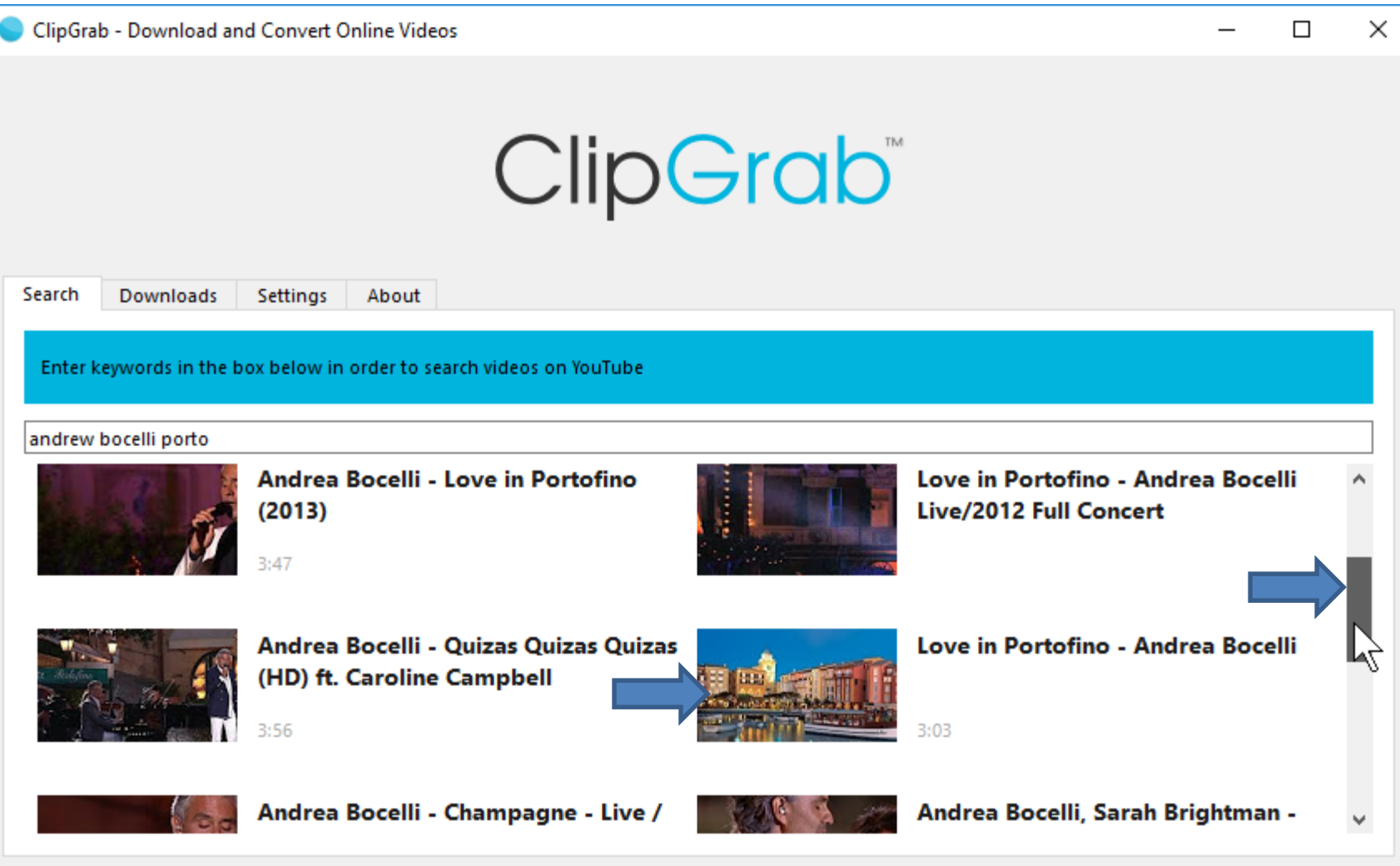

ClipGrab 3.6.8 | www.clipgrab.org

#### • **Page changes to Downloads. I recommend you click on Settings and next is what happens.**

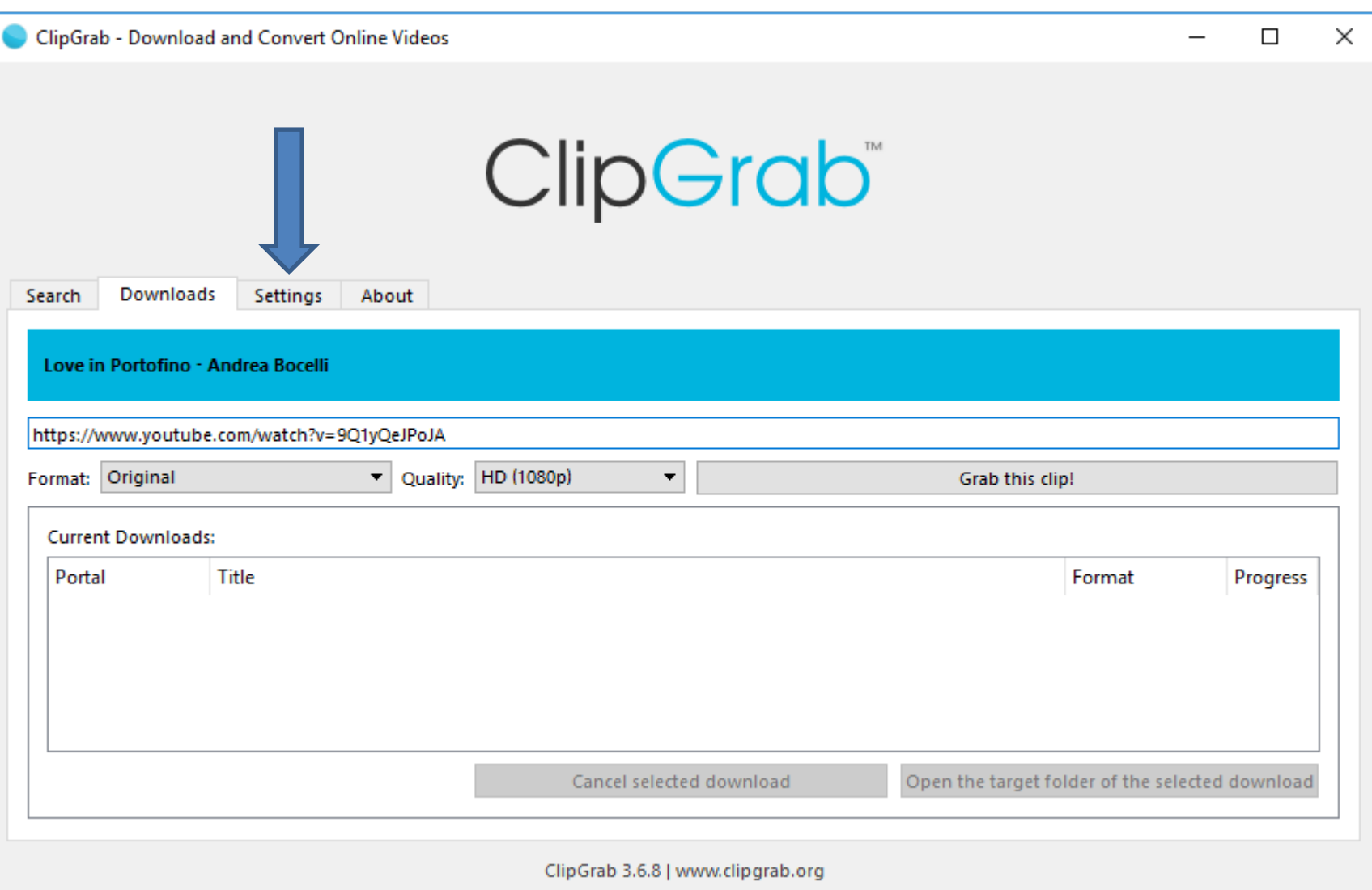

• **Page changes to Settings and shows the file where the download will be. I recommend you click on Browse to change it, which is next**

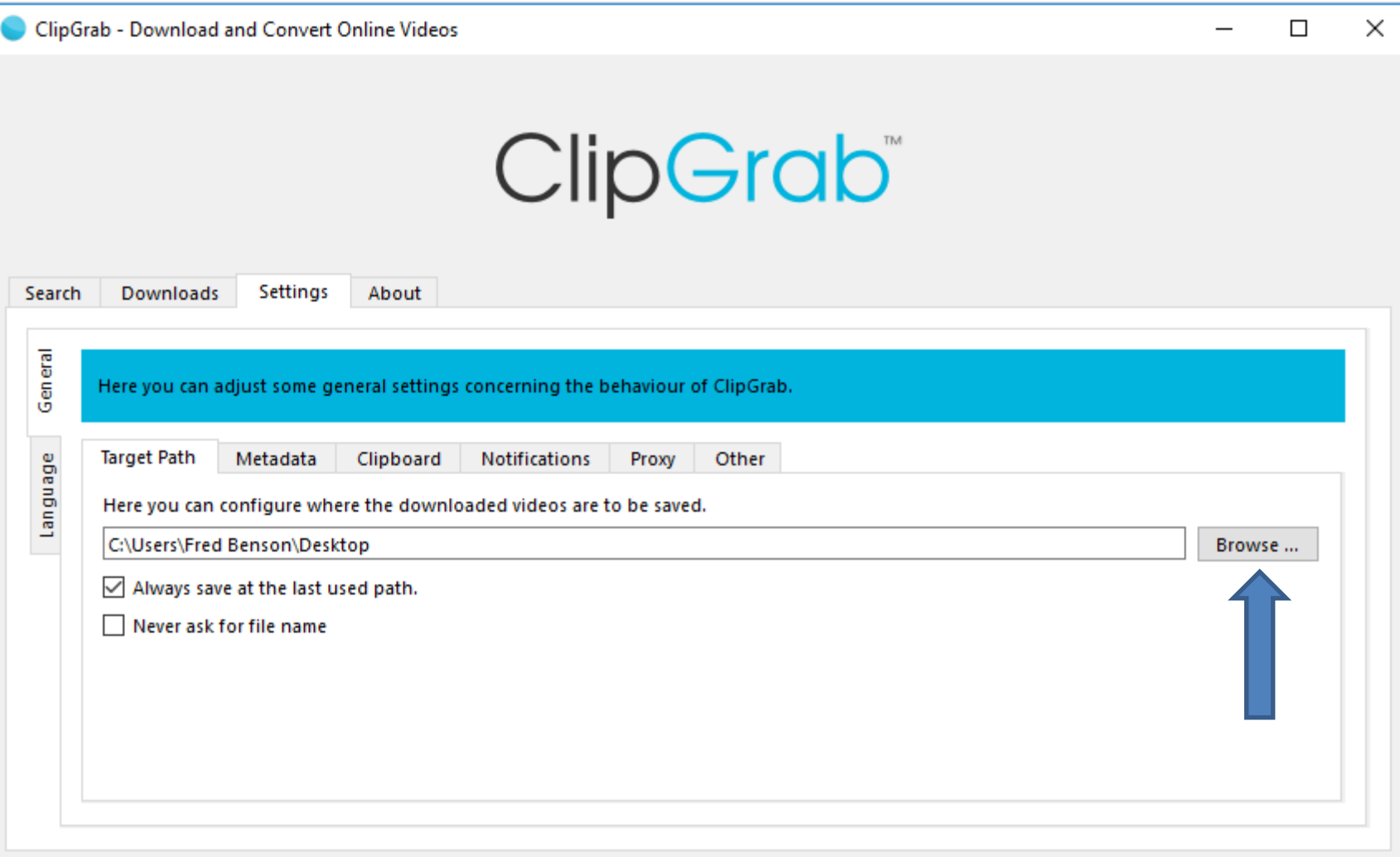

ClipGrab 3.6.8 | www.clipgrab.org

• **New window opens like File Explorer. You find the folder where you want to download the Video. Next is a sample.** 

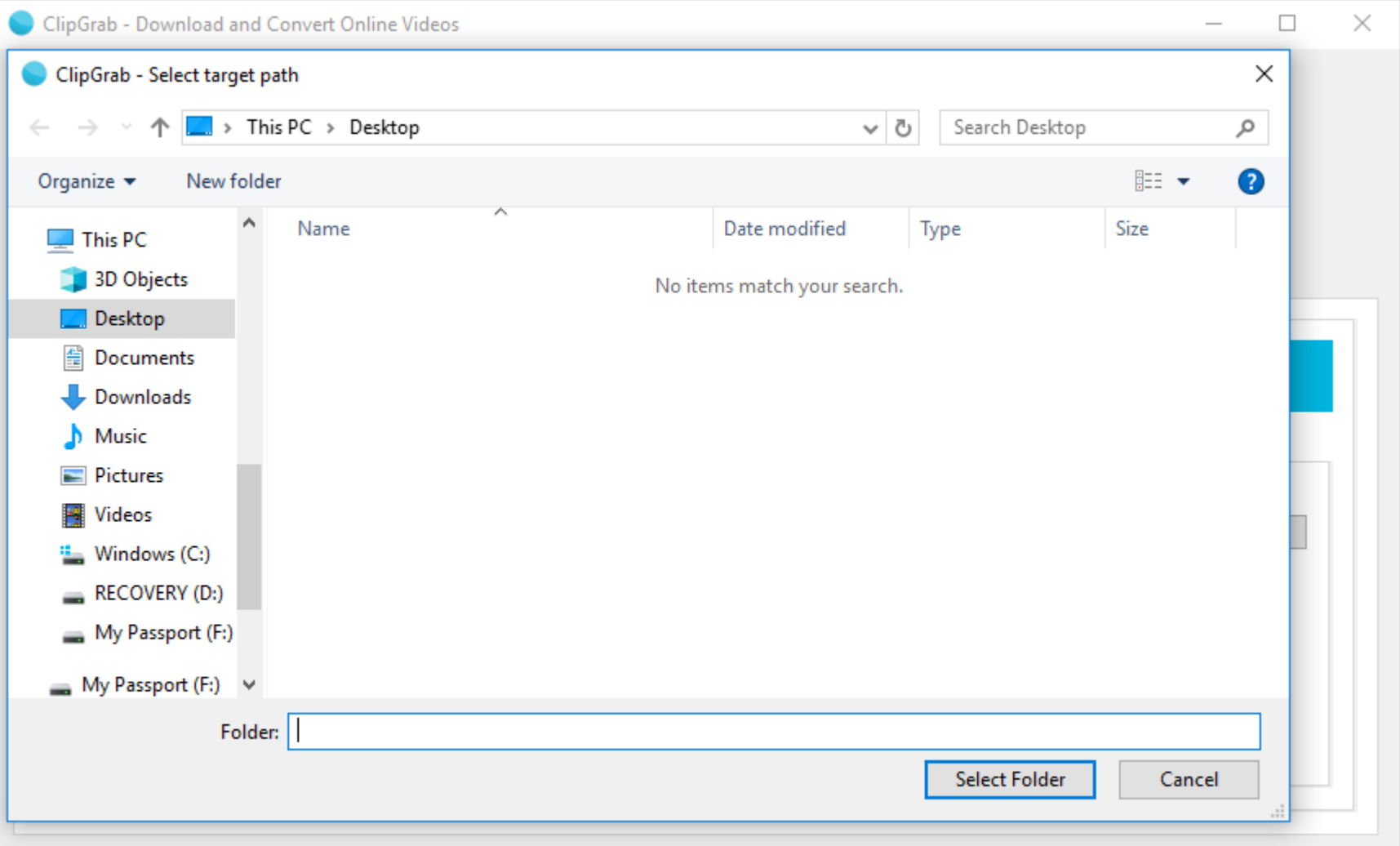

## • **Here is a sample of the finding a folder. You can also add a New folder if you want. Once complete, click on Select Folder and next is what happens.**

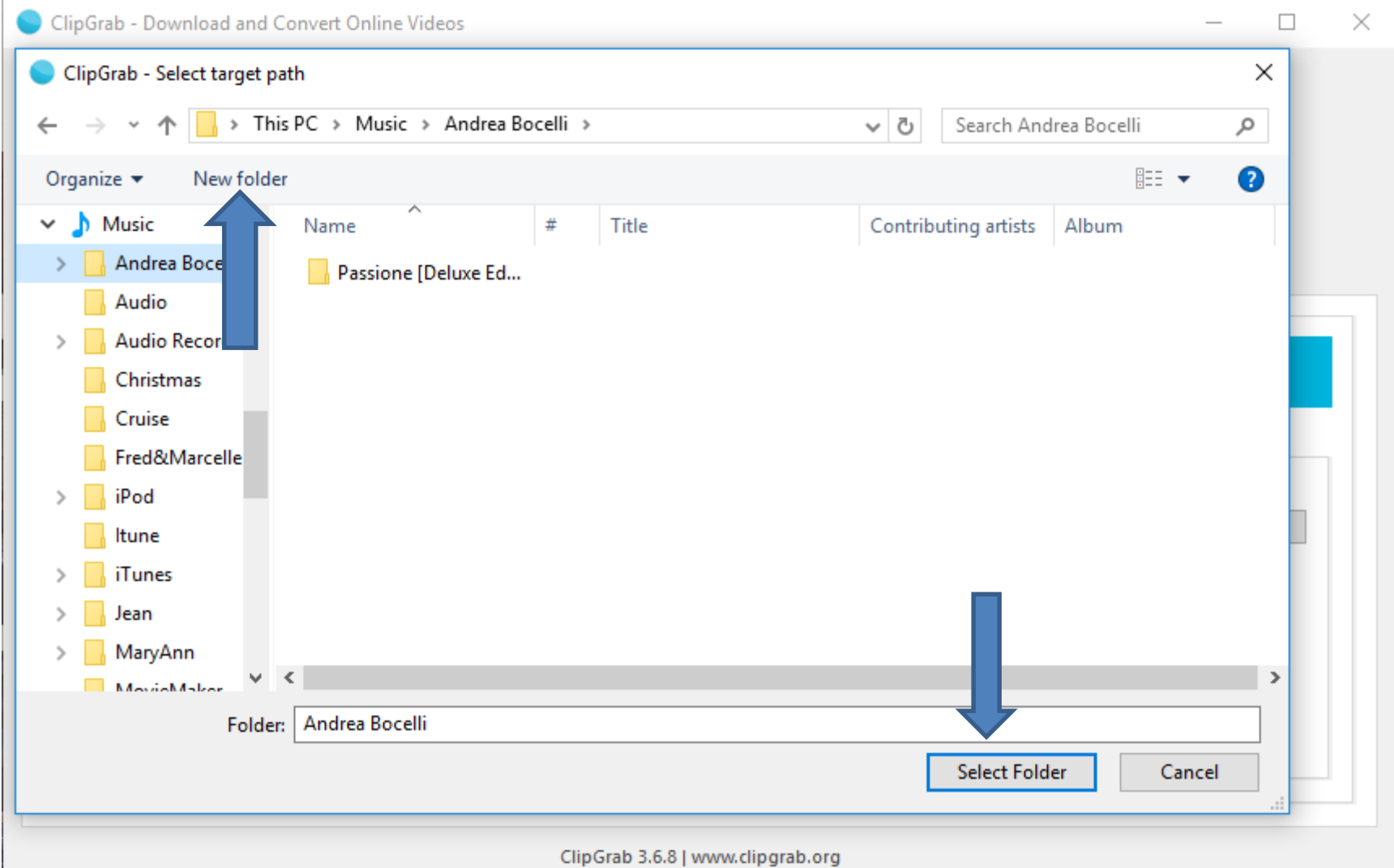

• **Window closes and you see the folder in Settings. You then click on Downloads again.** 

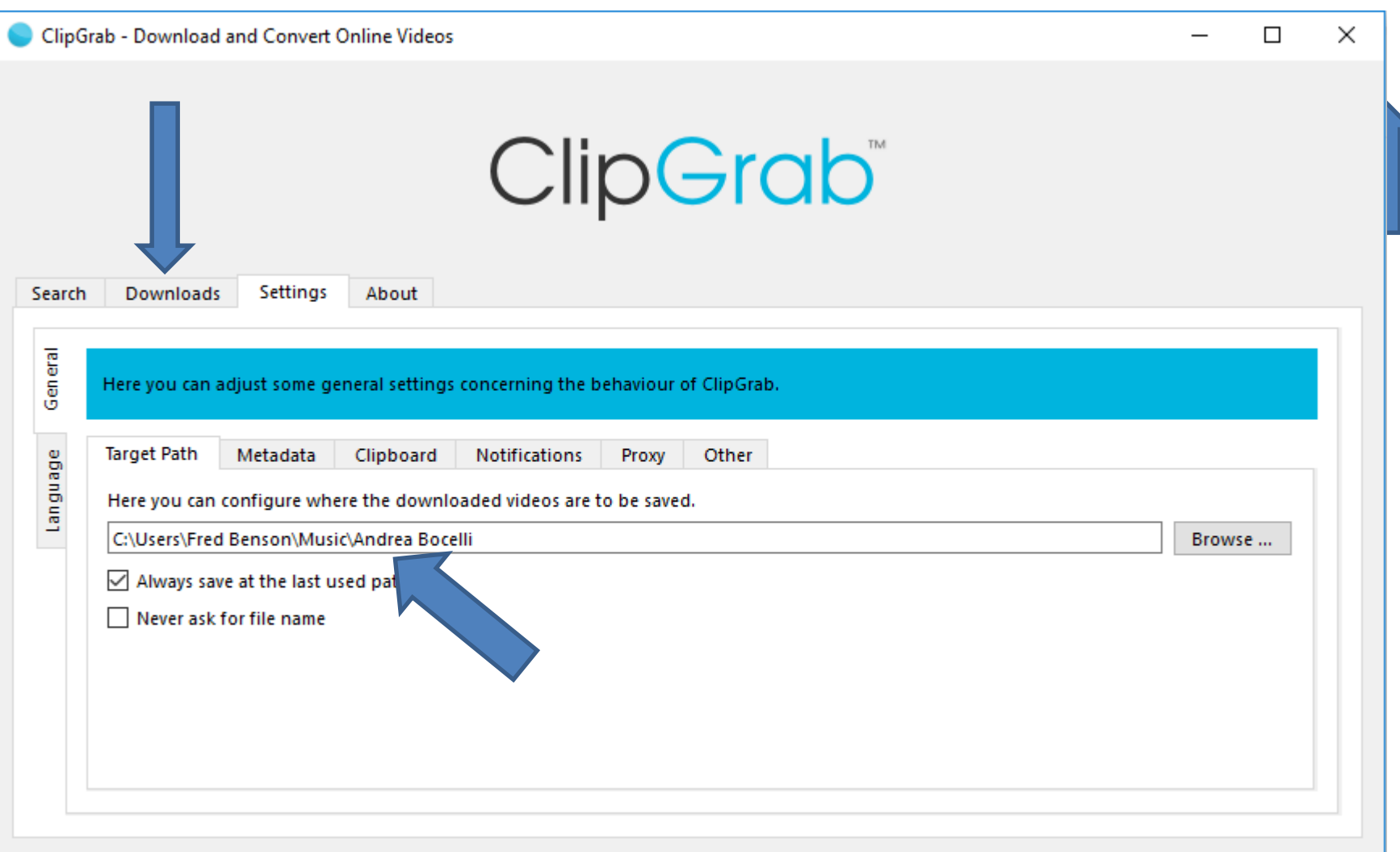

ClipGrab 3.6.8 | www.clipgrab.org

# • **It goes back to the Downloads page and I decided to click on Original to change the Format. I then clicked on WMV (Windows), which is next.**

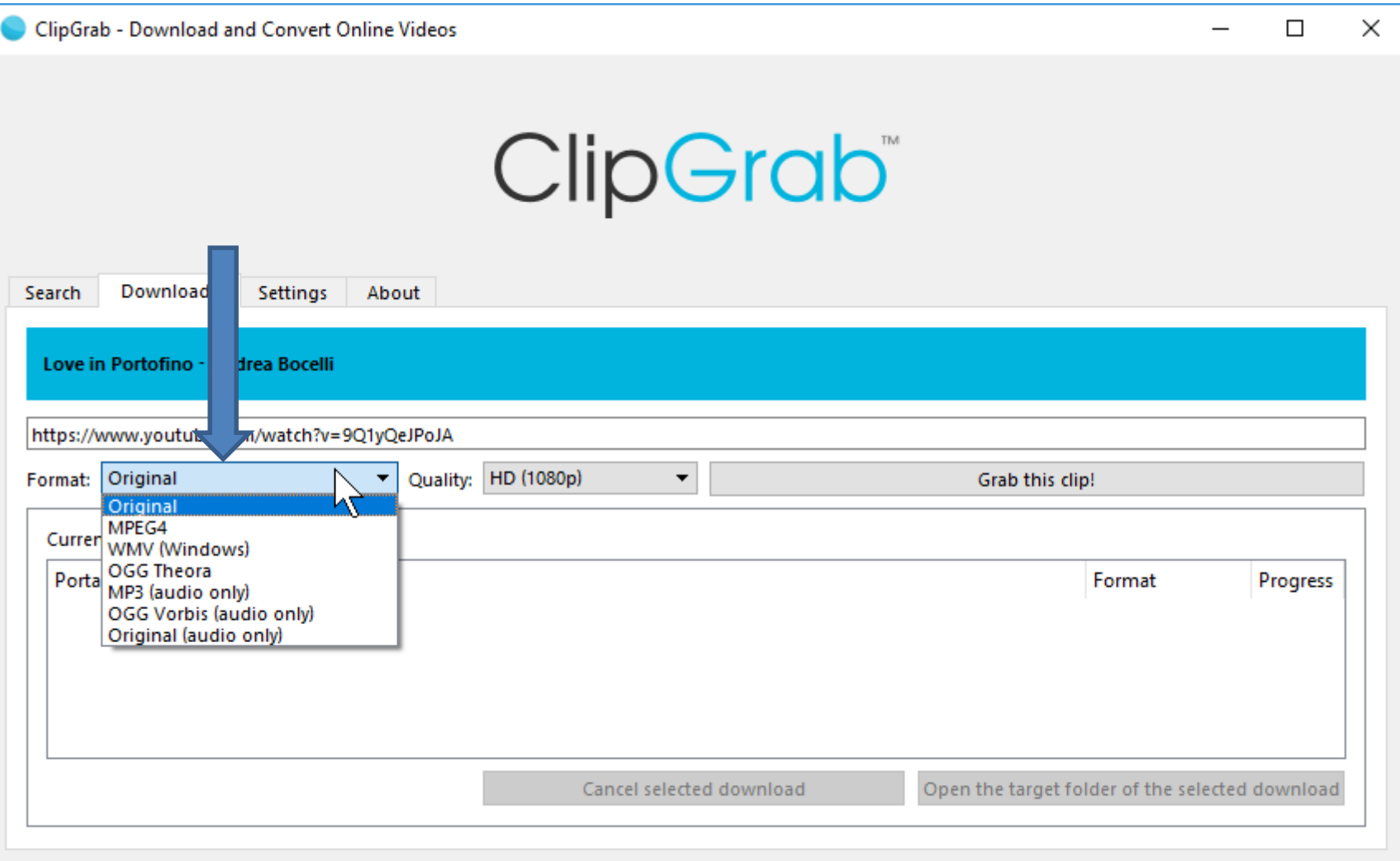

### • **You then see WMV (Windows). Then click on Grab the clip on the right and next is what happens.**

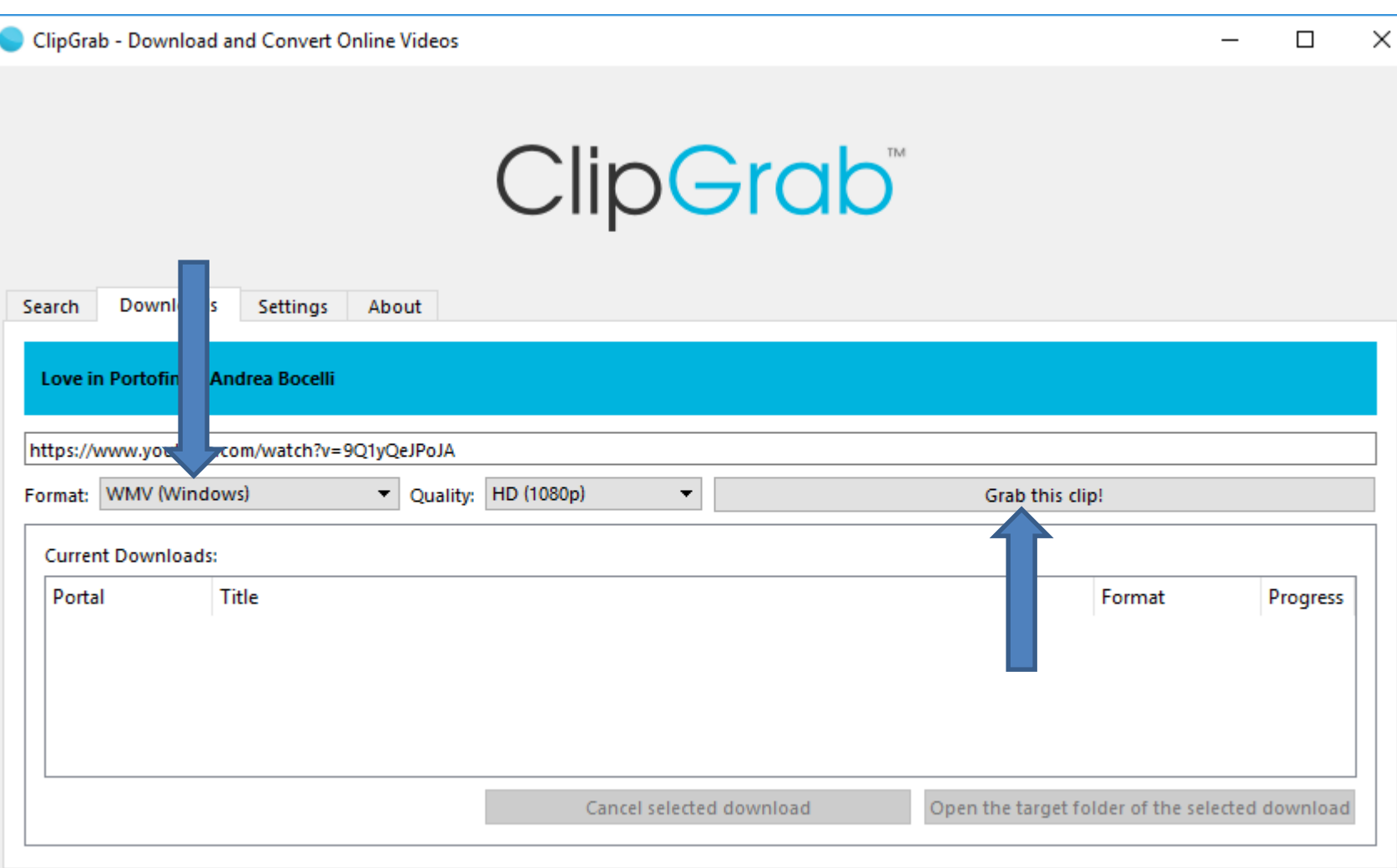

#### • **New window opens again, like File Explorer and then click on Save and next is what happens.**

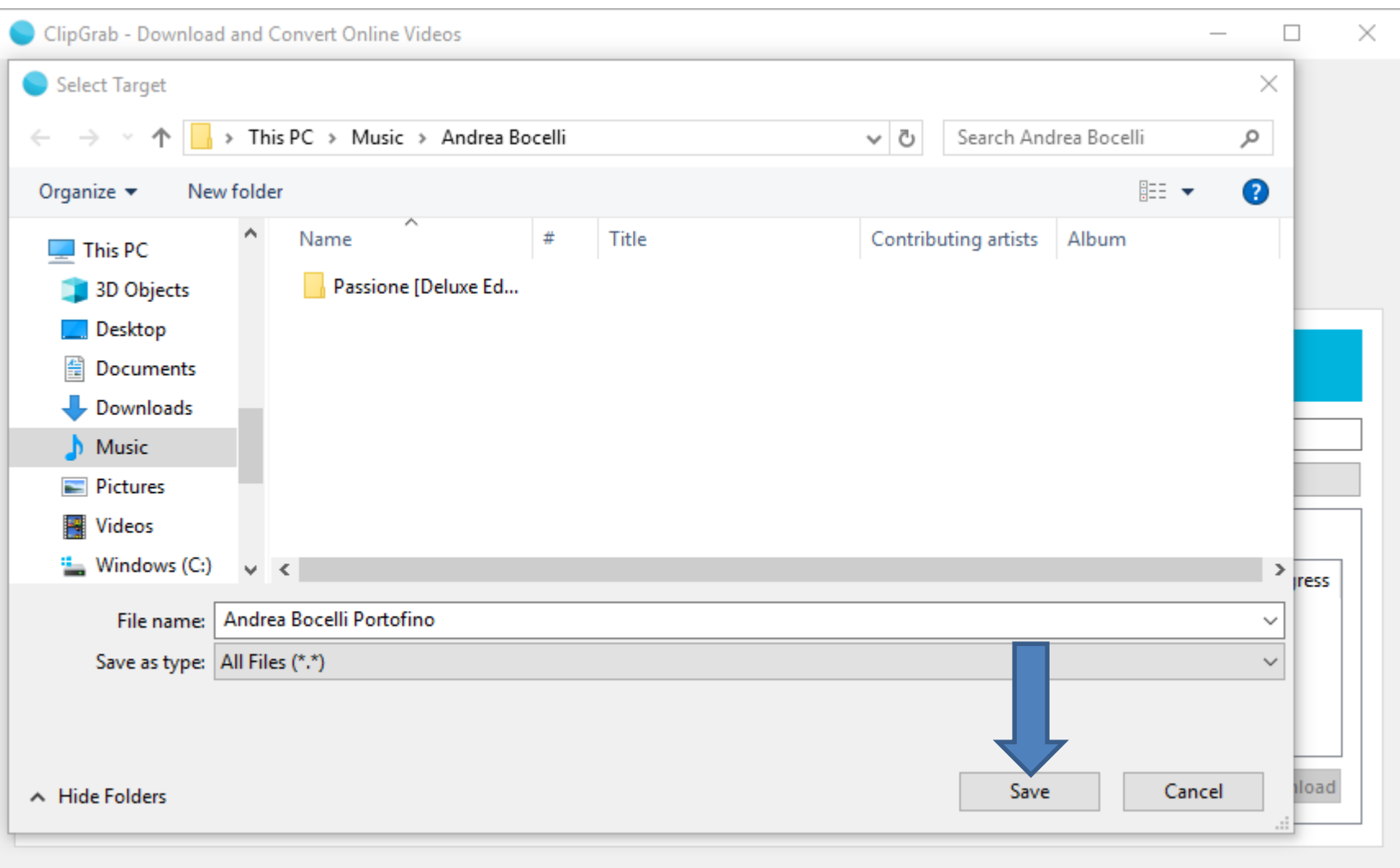

ClipGrab 3.6.8 | www.clipgrab.org

• **Window closes and you see it is Progress. Next is what happens when it is finished.** 

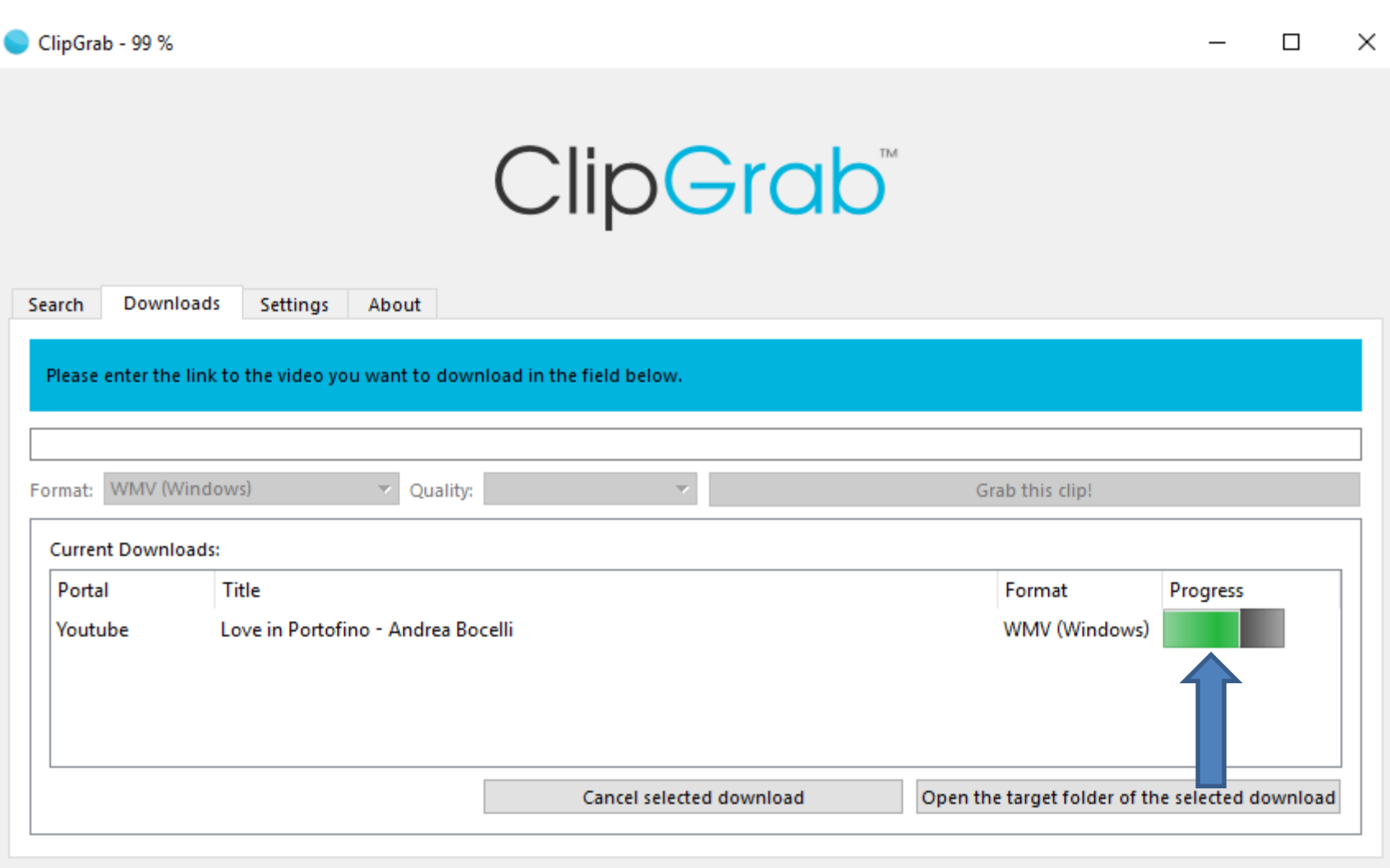

### • **You see Progress Finished. You can click on Open the target folder of the selected download to see it, which is next.**

 $\bigcap$   $\bigcup_{n=1}^{\infty}$ 

ClipGrab - Download and Convert Online Videos

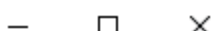

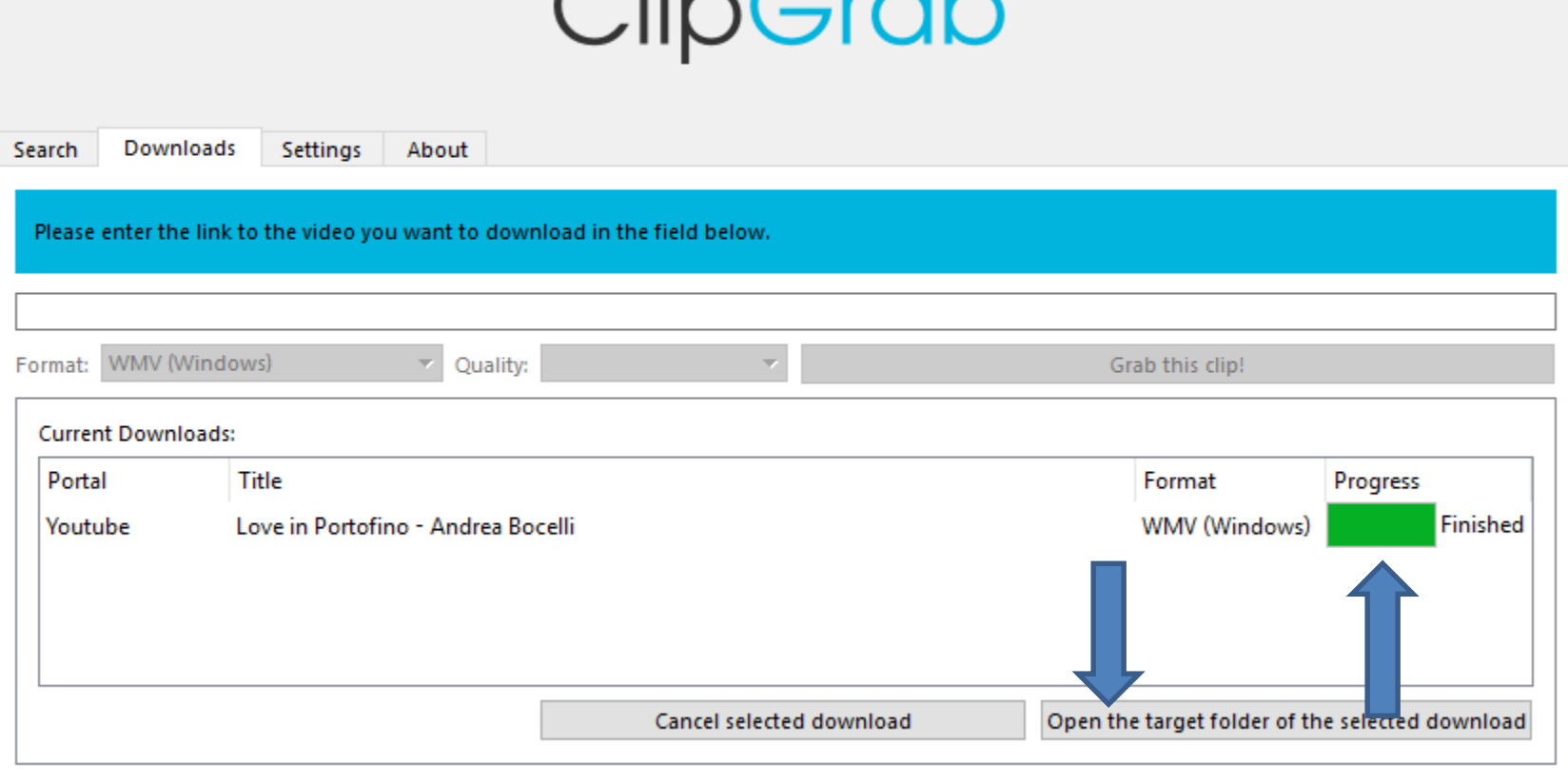

• **A new window opens again, like File Explorer and you see the Video. Depending on what App you have on your computer, you can double click on it the window closes and a new window opens and starts playing it. Next explains more.**

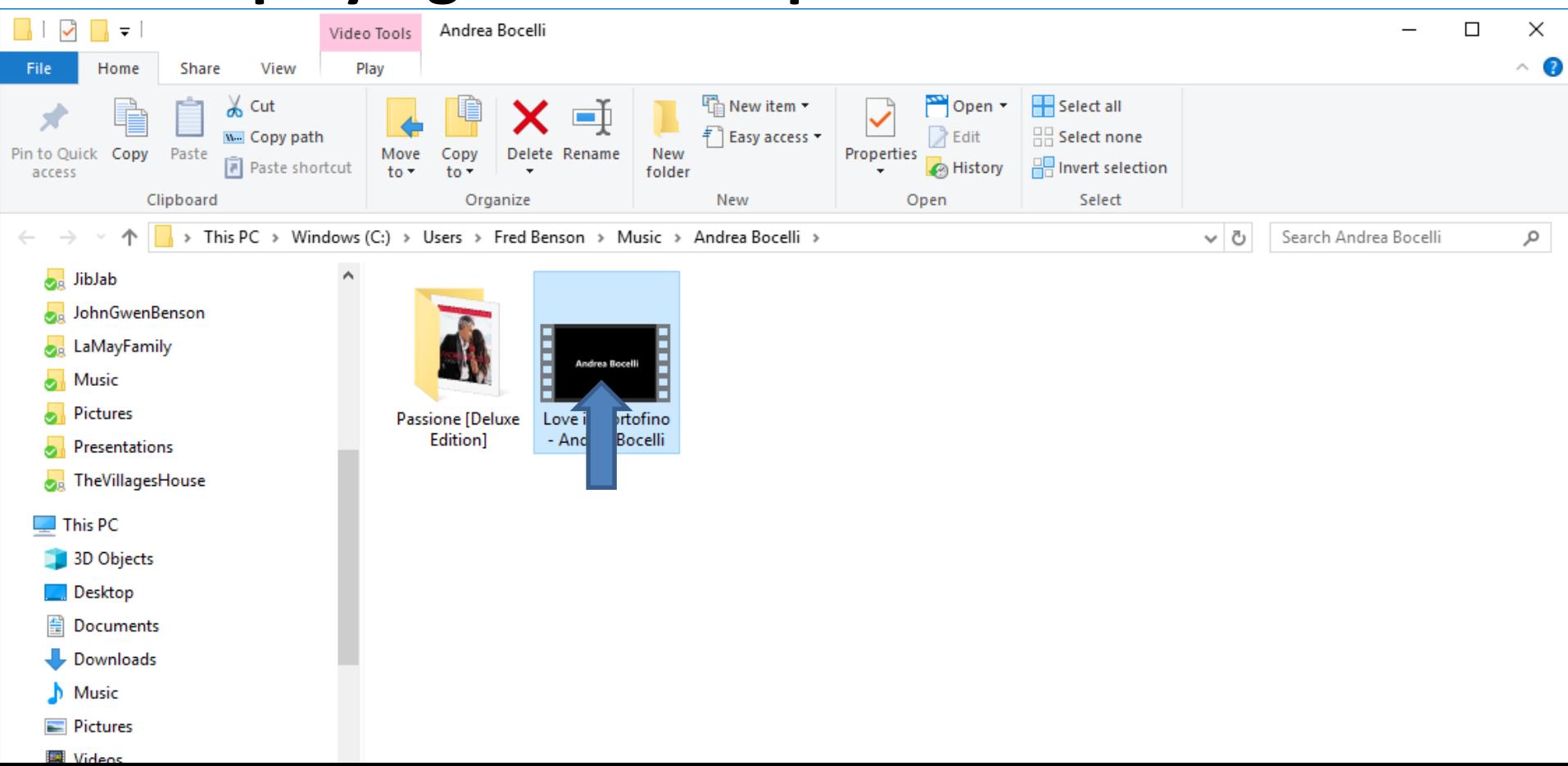

- **I decided to download it so I can convert it to Music to add on my iPod. Step 7 shows you how to convert the Video to Music.**
- **This is the End of Step 6.**